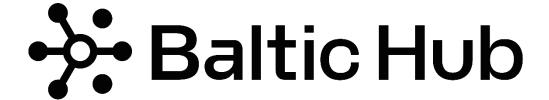

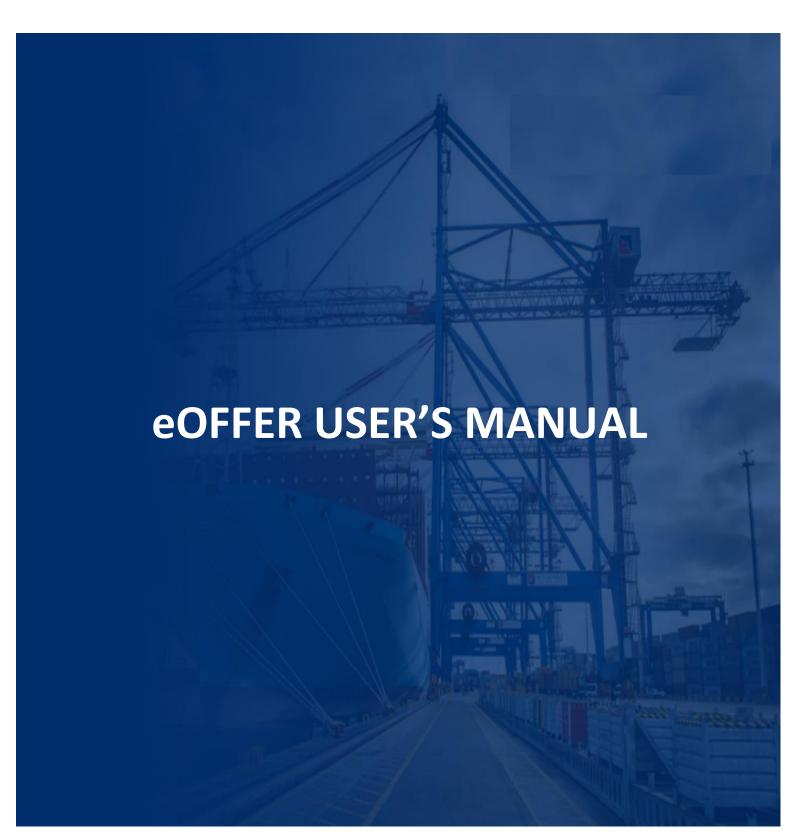

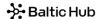

For eOFERTA to function properly, we suggest setting English as your default browser language.

## 1. Logging in

A link to eOFFER system is available on the website of <u>Baltic Hub</u> in tab *Customer Zone ->* eOFFER System.

After clicking on the link, you will be redirected to a page where you can generate a quotation. If you are not our customer, please contact our Customer Service Department (<u>customerservice@baltichub.com</u>) in order to sign a contract between our companies.

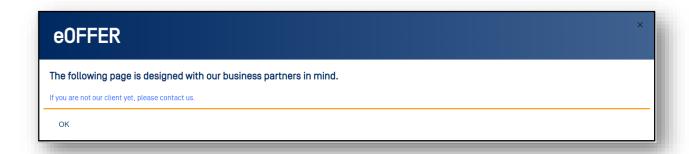

In order to log into the system and get a quotation, enter the NK number [customer number] assigned to your company and the Tax Identification Number. Then click **Enter** or **Submit client data**.

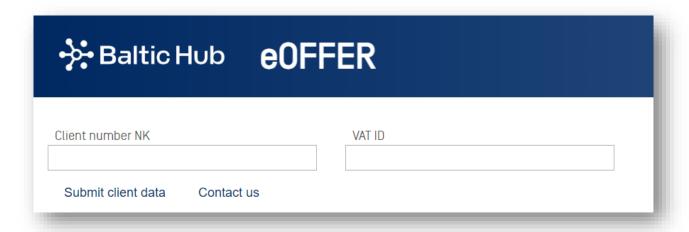

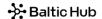

# 2. Entering data / generating a quotation

Once the data is verified correctly, please use new pop-up window to enter required information accordingly.

#### Step 1

Specify the type of service: container stuffing or stripping. Specify loading units, i.e. cm / m / mm, t / kg. Mark any additional services you would like to get a quotation for, i.e. palletizing and/or covering cargo with tarpaulin.

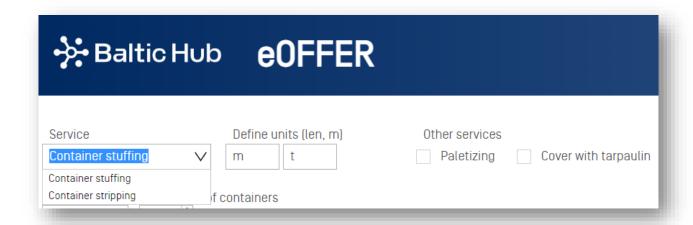

Step 2
The next step is to specify the type of container.

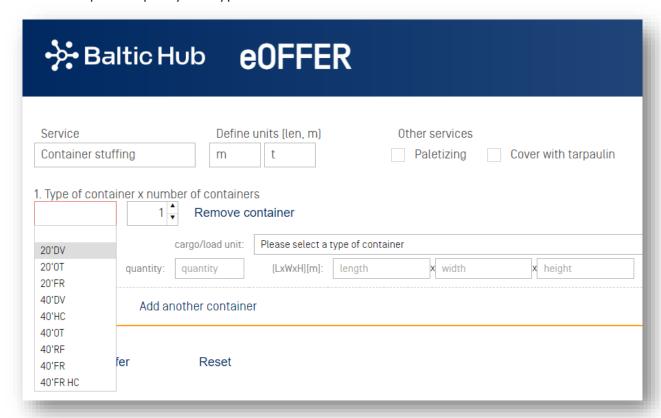

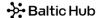

## Step 3

Next, complete the cargo data:

- ✓ type of cargo (select from the drop-down list);
- ✓ loading unit (select from the drop-down list);
- ✓ length, width, height and weight refer to a single piece of cargo (to enter numbers with the accuracy to decimal places, use a comma ".").

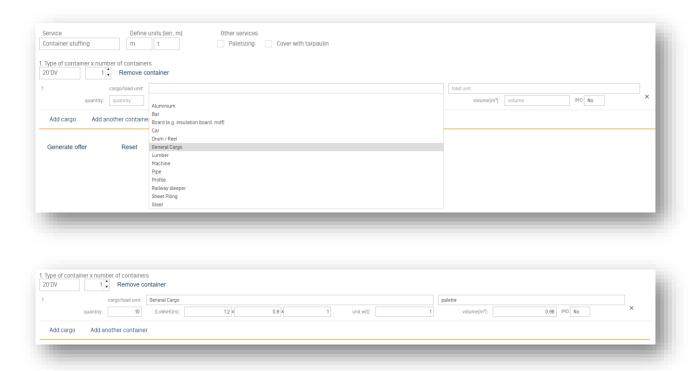

#### NOTE!

For several types of cargo use the *Add cargo* option.

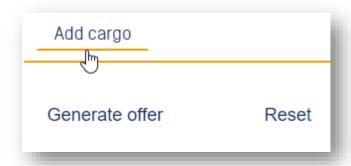

#### NOTE!

Use the **Reset** option to generate a new quotation. This will allow you to generate a quotation with the correct rates and assumptions.

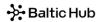

# NOTE!

If the cargo is a dangerous cargo, select the IMO class from the drop-down list.

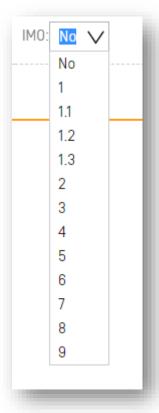

Step 4
If all the data have been completed, click *Generate offer*.

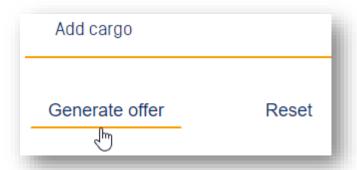

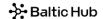

# Step 5 To complete the process, click **Accept and submit the request**.

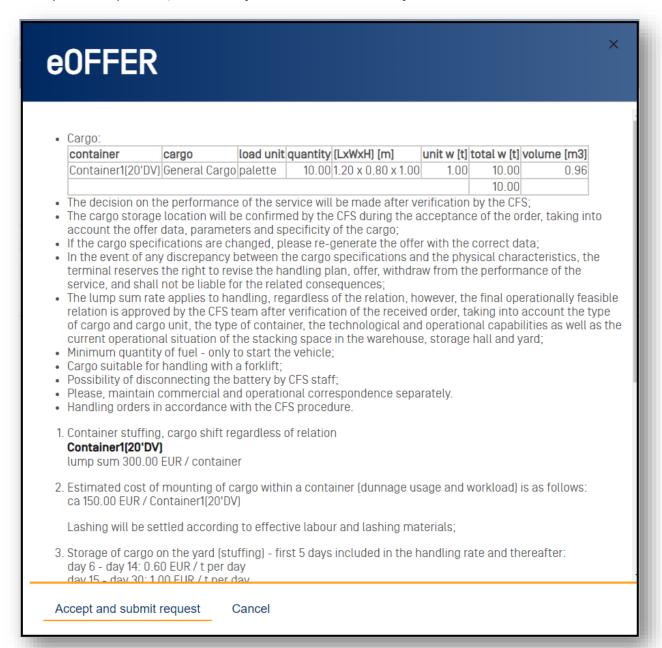

**NOTE!** If the entered data exceeds maximum parameters allowed, the following message will appear. Check corectness of entered data and, if below message appears again, please contact Sales Department to individually discuss your enquiry.

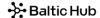

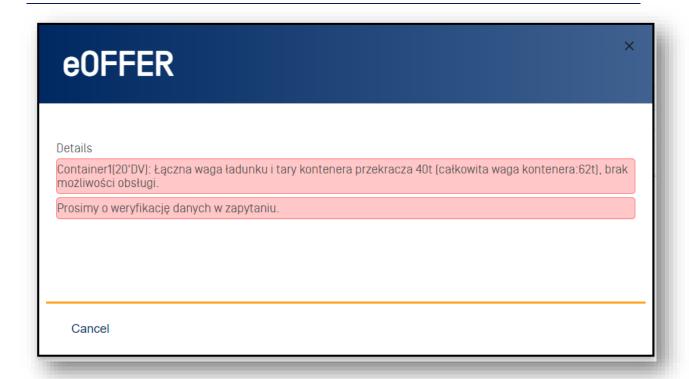

## Step 6

If you have any additional attachments at the RFQ stage (such as packing list, photos, technical drawings, etc.), kindly use the **Upload files** option. Please provide your contact email address and press **Submit** to send the enquiry

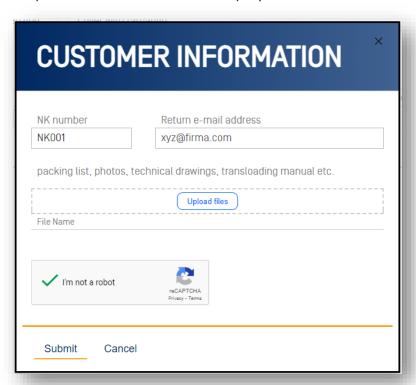

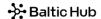

## Step 7

After clicking **Submit**, the quotation with the reference number will be sent to e-mail address you provided.

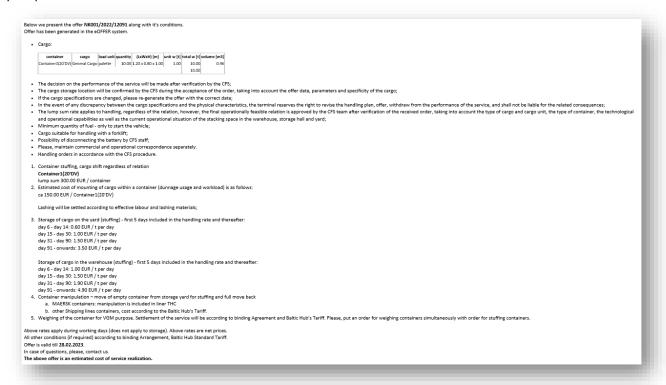

If you have any questions or doubts, do not hesitate to contact Sales Department by e-mail or phone at:

sales@baltichub.com
customerservice@baltichub.com
58 737 90 83